Урок № 23. **Тема уроку:** Форматування електронної таблиці та її об'єктів. *Практична робота № 7. «Форматування в електронних таблицях. Використання формул»*

**Мета**: Навчитися основним прийомам редагування даних, операціям додавання, знищення, переміщення рядків, колонок, блоків; навчити правил і засобів форматування таблиць і даних у комірках.

Розвивати інтерес до роботи в Excel, сприяти виробленню навичок аналізу. Розвивати інтелект, пам'ять, логічне та асоціативне мислення, творчі здібності.

Виховувати вміння зосереджувати увагу на виконанні завдання, самостійно працювати, формувати творчий підхід до вирішення проблем, що виникають під час виконання завдань, виховувати комп'ютерну грамотність, сприяти формуванню особистості.

**Тип**: Комбінований (Перевірка вивченого матеріалу на попередньому уроці і засвоєння нових знань).

#### **Хід уроку.**

## **І.Організаційний етап. ІІ. Актуалізація опорних знань** *Тестування*

1. Що таке електронна таблиця?

А) електроне табло;

Б) діалогова система обробки даних, розташованих у комірках

В) інтерактивна програмна система для розрахунків і проведення обчислювальних експерементів;

- Г) дитяча ігрова таблиця;
- Д) комплекс програм для обробки в основному цифрових даних

2. Яка різниця між електронною таблицею(ЕТ) і табличним процесором (ТП)?

- А) ТП- це просто інша назва ЕТ;
- Б) ТП- це програми обробки ЕТ;
- В) ЕТ- таблиця з даними, а ТП- програма обробки даних у ЕТ;

Г) ніякої;

Д) ці поняття злилися і часто застосовуються як синоніми.

- 3. До найбільш розповсюджених ТП належать:
- а)Lotus1-2-3;
- б) Word;
- в) Power point;
- г) Supercalc;
- д) Excel.
- 4. В яких сферах застосовується ЕТ?
- А) у бізнесі;
- Б) у фінансах;

В) у рекламі;

Г) у статистиці;

Д) у іграх.

5. Які основні ідеї покладені в основу ЕТ?

А) полегшення режиму роботи мікропроцесора;

Б) прискорення введення і редагування тексту;

В) спрощення розрахунків;

Г) застосування різноманітних засобів обробки й аналізу даних(у вигляді таблиць, графіків, діаграм);

Д) побудова обчислювальних моделей.

6. Які типи даних обробляє ТП?

А) логічні;

Б) текстові;

В) символьні;

Г) числові;

Д) формули.

7. Що таке комірка?

А) мікросхема;

Б) клітинка, що знаходиться на перетині рядка і стовпця;

В) плата з мікросхеми;

Г) елемент рекламного табло;

Д) прямокутна матриця.

8. Як можна завантажити Excel?

а) двічі клікнути ЛКМ(лівою кнопкою миші) по ярлику на робочому столі;

б) набрати імя

в) ПКМ (правою кнопкою миші) по файлу з розширенням

г) меню Пуск Програми

д) кн.Пуск Создать документ вибрати Нова книга ОК

9. Основним документом є

а) аркуш;

б) робоча книга;

в) файли

г) таблиця;

д) макрос.

10. З аркушів яких типів може складатися книга?

А) робочих аркушів;

Б) аркушів діаграм;

В) аркушів діалогу;

Г) аркушів макросів;

Д) аркушів змістів.

Вигляд відповідей:

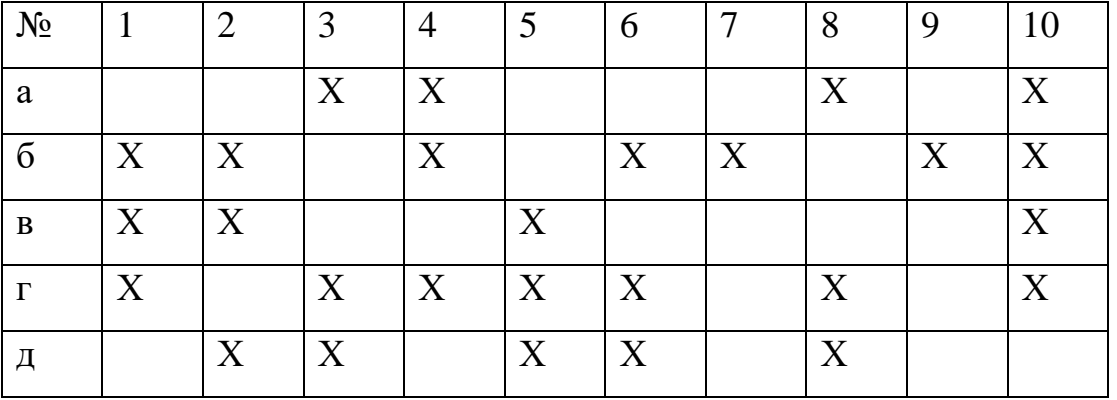

### **ІІ. Повідомлення теми, мети, задач уроку.**

## **ІІІ. Мотивація навчальної діяльності**

З'ясуйте способи виділення у MS Excel, заповнивши таблицю

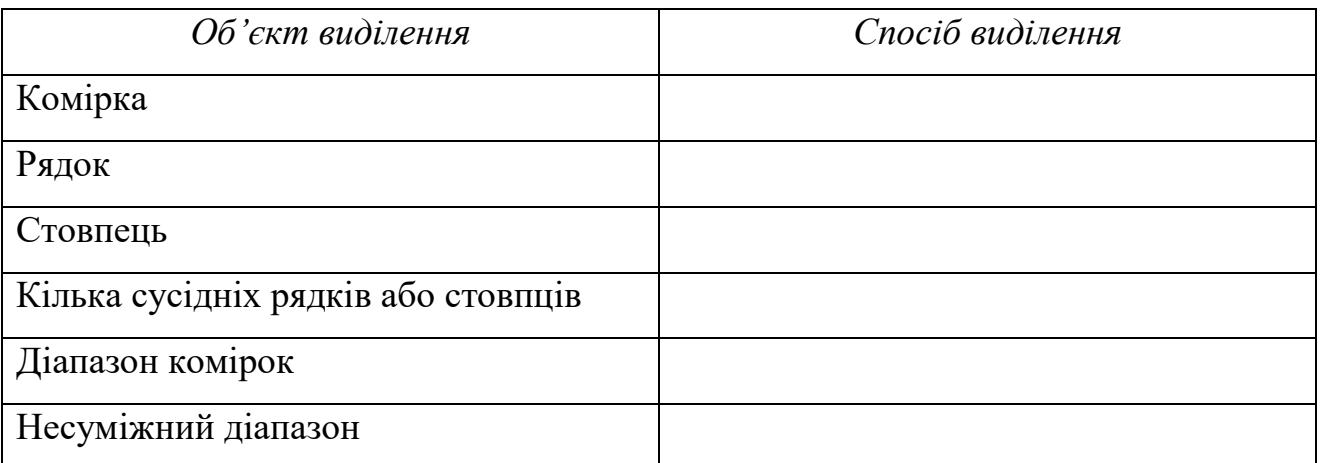

### **ІІІ. Вивчення нового матеріалу( міні лекція)**

Після того, як створено таблицю, слід прикласти додаткові зусилля, щоб зробити її привабливою, легкою для читання і розуміння. Можна так виділити ключові моменти документа: вид і розмір шрифту, колір, заливка, особливе оформлення, щоб найбільш важлива інформація так і кидалася в очі. Такі дії по оформленню документа називаються *форматуванням,* необхідні засоби для таких дій знаходяться на панелі *«Форматування».*

Щоб встановити потрібний формат, треба виділити область комірок (окрема комірка, стовпчик, кілька стовпчиків, рядок, кілька рядків, вся таблиця) і виконати команду *«Формат»* ■=> *«Ячейки…».* З'явиться діалогове вікно *«Формат ячейок»,* в якому натиснути потрібну вкладку: *«Число», «Вирівнювання», «Шрифт», «Межі», «Вид»* або *«Захист».* Залежно від формату, який потрібно встановити, у відповідній вкладці виконуються відповідні команди.

*Число* дозволяє вибрати формат вигляду числа і задати різні параметри формату. *Вирівнювання* дозволяє задати засіб вертикального та горизонтального

вирівнювання даних у комірках.

*Шрифт* — вибрати шрифт і його параметри

*Межі* — дозволяє обрамити блок з деяких або зі всіх сторін лінією підходящого типу, товщини і кольору.

*Вид* — дозволяє вибрати колір фону(заливку) комірки і узор заповнення.

*Захист* застосовується для захисту комірок від запису.

*Поняття формату включає параметри:*

- шрифту (типу, кегля, кернінгу, інтервалу, накреслення, кольору);
- формат чисел ( часу, грошових одиниць);
- засіб вирівнювання(ліворуч, праворуч, по ширині, по висоті);
- розміри комірок (ширина, висота);
- обрамлення комірок.
- Для форматування виділеної комірки або блока треба користуватися командою меню Формат/Комірки або пунктом його контекстного меню .

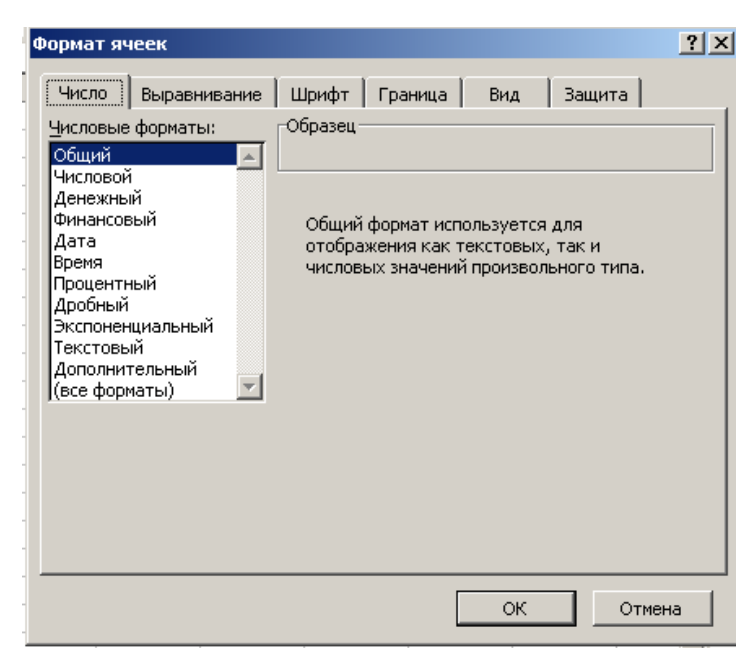

#### **І V. Засвоєння нових знань**

- *1. Робота з підручником*
- *2. Робота з додатковим матеріалом*
- *3. Додаткові завдання*
- 1) Установіть відповідність між вкладками діалогового вікна *Формат комірок* та настроювання, що можна виконати за їх допомогою

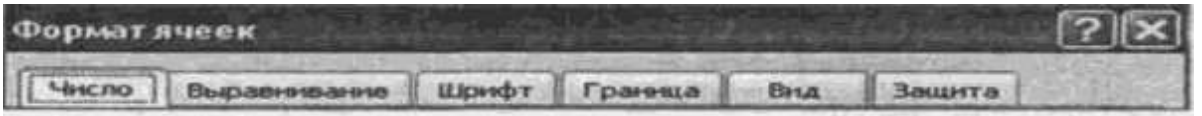

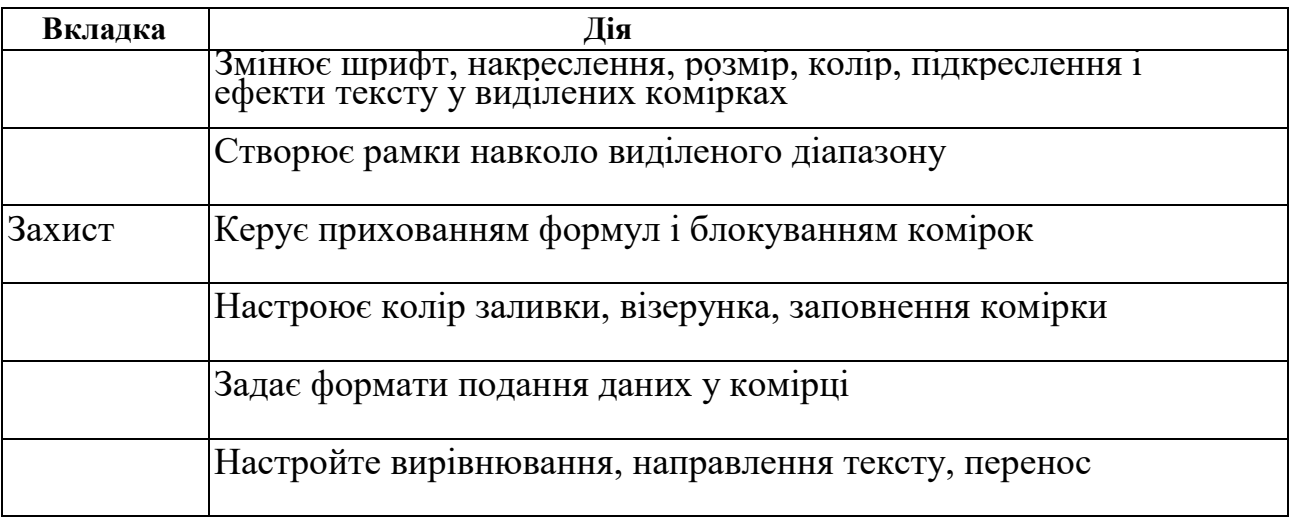

2) У комірку введене число 80. Записати алгоритм встановлення формату, щоб число 80 виводилося як 80 км/год.

# **V. Формування вмінь**

*Практична робота № 7 «Форматування в електронних таблицях.* 

*Використання формул»*

Завдання 1 групи.

*Початковий та середній рівні навчальних досягнень* 

**1.** Відформатуйте таблицю за зразком.

*Достатній рівень навчальних досягнень*

2. Установіть формати даних згідно зі стовпцем А.

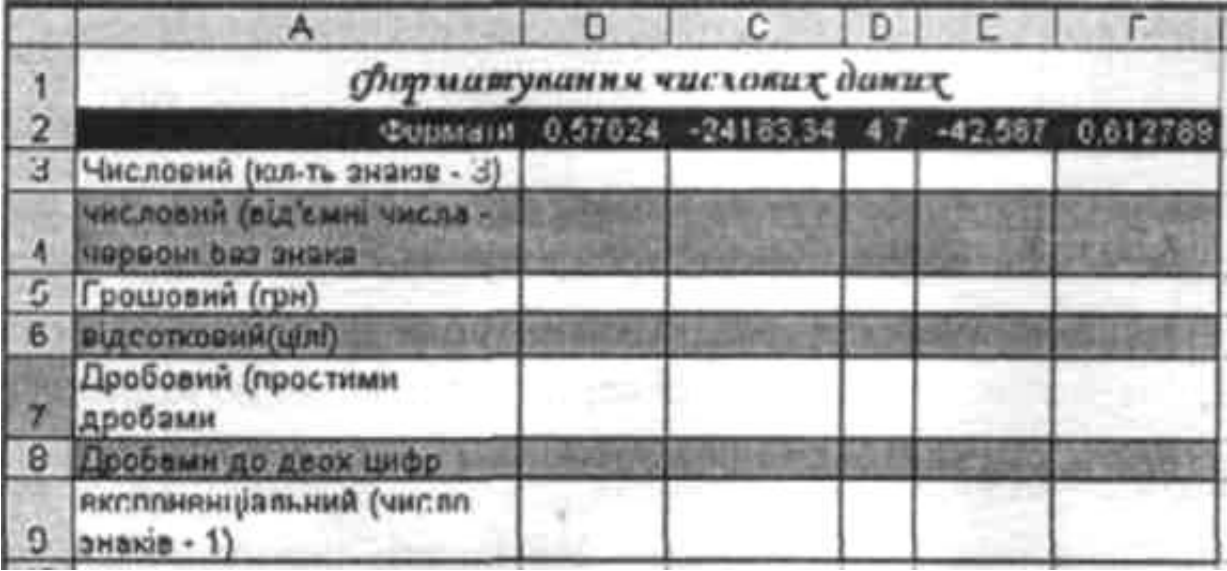

*Високий рівень навчальних досягнень*

3.Впишіть отримані на комп'ютері результати у таблицю.

# Завдання 2 групи

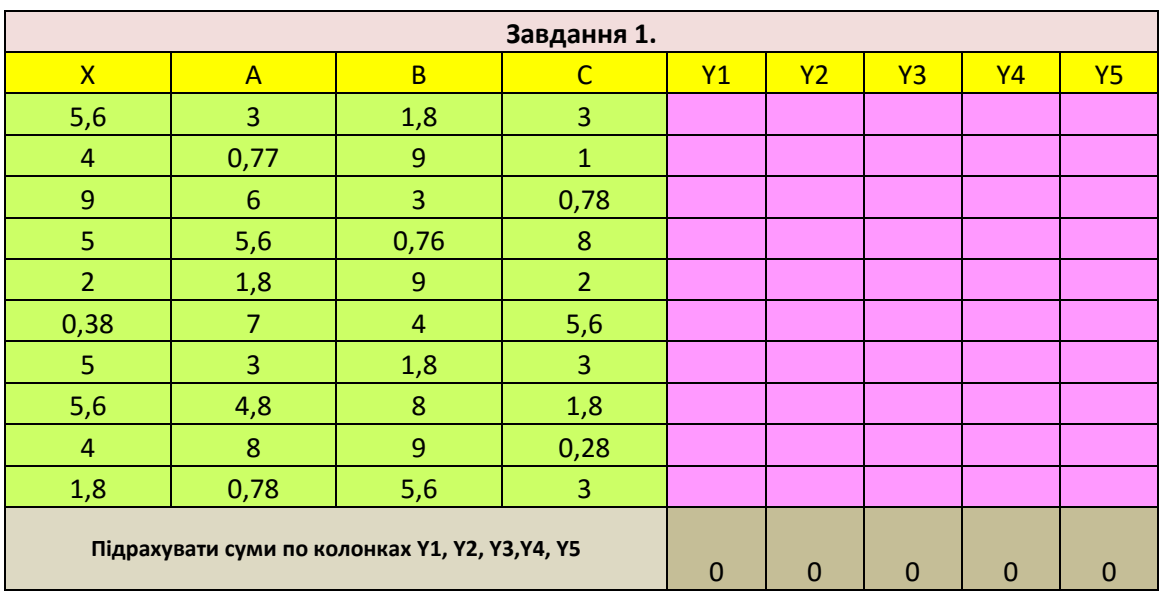

1. Створити надану таблицю і заповнити її даними.

2. Провести необхідні розрахунки Y1, Y2, Y3, Y4, Y5,

за наступними формулами:

$$
\hat{O}_1 = \hat{A}\tilde{O}^2 + \hat{A}\tilde{O} + \tilde{N}
$$
\n
$$
\hat{O}_2 = \hat{A}\tilde{O}^2 + \frac{\hat{A} + \tilde{N} - \tilde{O}^2}{\hat{A}^3 \sqrt{\tilde{O}}}
$$
\n
$$
\hat{O}_3 = \hat{A}\tilde{O}^2 + \sin X^2 - BC
$$
\n
$$
\hat{O}_4 = \hat{A}\tilde{O}^2 + \cos(X^2 + A^2) + D/C
$$
\n
$$
\hat{O}_5 = \hat{A} + \tilde{O}^2 + (\hat{A}^4 + \tilde{N}^3 - \tilde{O}^2)/\hat{A}^4 \sqrt{\tilde{O}}
$$

# **VII.** Домашнє завдання

- 
- 2. Запишіть алгоритм призначення Автоформату для створеної таблиці.